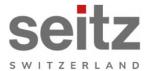

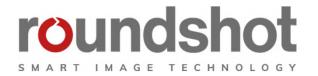

# **CMS Tutorial**

# Roundshot Livecam

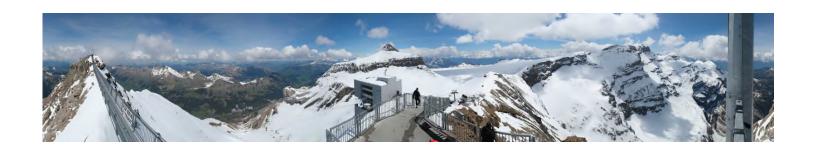

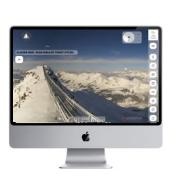

html5 (web + mobile)

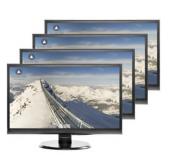

Digital Signage

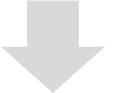

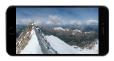

html4 (mobile)

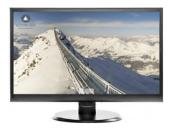

**Screen saver** 

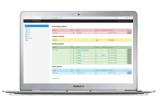

**CMS** 

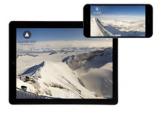

apps

Status: April 2024

## **CMS Tutorial - Overview**

The Livecam web administration (backend / CMS) is an online platform that contains all the necessary tools to manage the image and display options for your Roundshot Livecam.

It allows the customisation of the Livecam web interface, management of the image database as well as sharing of images with different partners on different platforms.

# https://backend.roundshot.com

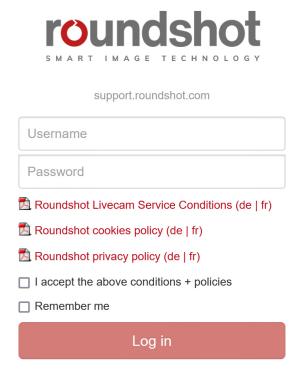

# **CMS Tutorial – Overview - Continued**

This Tutorial is structured into the following sections:

|     |                                                                 | Page |
|-----|-----------------------------------------------------------------|------|
| 1.  | Set up customer, camera + website (instance) by Roundshot       | 3    |
| 2.  | Access credentials                                              | 5    |
| 3.  | Web-Layouts                                                     | 6    |
| 4.  | CMS overview                                                    | 9    |
| 5.  | Stop image publication on server ("panic button")               | 10   |
| 6.  | Adapt the general «look & feel» of the Livecam website          | 11   |
| 7.  | Activate / deactivate instance tools                            | 17   |
| 8.  | Customise every website (instance)                              | 19   |
| 9.  | Add google analytics to track your Livecam traffic              | 35   |
| 10. | Manage images through the image database                        | 37   |
| 11. | Share: image distribution + embedding in your website           | 42   |
| 12. | Specials: image extractor, image patches + graphical animations | 47   |
| 13. | Use the Livecam tools in your marketing campaign                | 50   |
| 14. | Alert website visitors if the Livecam is out of service         | 59   |

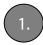

## Set-up of customer, camera + website (instance) by Roundshot

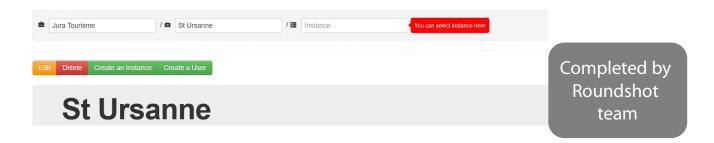

As a first step, the Roundshot Team creates a **customer**, **camera and website** (**instance**). Through this process, the following variables are defined:

#### 1. URL

by default: <a href="http://customer.roundshot.com/cameraname">http://customer.roundshot.com/cameraname</a>

Other URLs can be defined as well – please contact your Roundshot technician

- 2. Service Plan «economy» or «full» with different software options + disk space
- 3. Choice of languages the languages shown in your Livecam website
  By default all: English (EN), German (DE), French (FR), Italian (IT), Spanish (ES), Norwegian (NO) +
  Finnish (FI), Catalan (CT)

#### 4. Instance list

For Customers owning several Livecams, an «instance list» (list of cameras) can be defined allowing easy navigation from one camera to the next through the Livecam website. Cameras can also be excluded from navigation

#### 5. Several websites (instances)

Per camera several websites can be created. This is useful when working with partners, so that every partner can customise their website with own logos, texts, sponsors, etc. Also, it is possible to create an instance with different layout for a TV (tv layout) or network broadcast.

#### 6. Compass direction

For every camera the north direction is set so that compass indications are correct

#### 7. GPS data

Every camera has its GPS position so that the map shows the exact location and for loading accurate weather data (forecast)

#### 8. Screen saver program + Roundshot Livecam app

A customer-specific screen saver program and specific app are created. The download links with activation key are shown in the Livecam html5 website menu on the right.

#### 9. Image extractions

The programming of image extractions is useful to embed the Livecam within a webpage or for additional purposes

#### 10. FTP/SFTP/WebDAV

Transfer of panorama images or videos to third-party servers

#### 11. Roundshot Livecam portal

Finally, your Livecam is included in the Livecam reference list and the Roundshot Livecam Global app, enhancing visibility and generating traffic

#### 12. Special features

Such as: password-protected / secured websites, bottom toolbox limitations, image patches, graphical animations

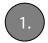

## Set-up of customer, camera + website (instance) by Roundshot - continued

## Blurring (pixelization) of private areas in the Livecam image

Completed by Roundshot team

To comply with privacy laws it is important to configure the Livecam in such a way that **no** individual people (or objects of people that allow people recognition) may be recognised.

Please instruct the Roundshot team to configure the image capture so that sensitive parts will be permanently blurred or covered. This is done by using a blurring tool contained in the Livecam software that covers such areas permanently before the image is saved.

For video sequences there is no blurring tool. Video sequences need to be configured by setting angle and zoom levels so that they comply with the law.

The exact regulations vary by country. As an example, here are the government guidelines for webcams operated in Switzerland:

https://www.edoeb.admin.ch/edoeb/de/home/datenschutz/freizeit\_sport/webcam.html (in German)

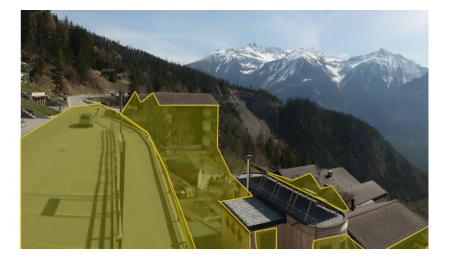

https://albinen.roundshot.com

Possible blurring techniques are:

- Blurring mask (standard)\* applying different strengths
- Pixelisation using different levels (3x3 bis 15x15)
- Overlay with colour (fixed colour or sampled within image)

<sup>\*</sup> Available for Livecam Generation 4 + Livecam One, not for Livecam Generation 2 or 3

# 2. Access credentials

The Roundshot team will create one or several user credentials. Three levels can be defined:

- Customer access (access to all cameras) default
- Camera access (access to all instances/websites of one camera)
- Instance (website) access (access to one instance/website only)

## Navigate to:

https://backend.roundshot.com

accept the conditions and enter your access credentials.

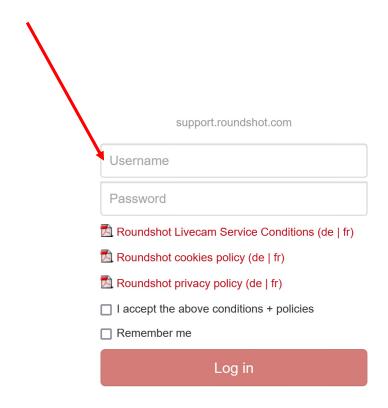

# 3.

## **Web layouts**

#### **Overview**

The following **Browser views (using an URL)** are possible:

## **Desktop website (.com)**

For desktop computers and laptops with higher resolution

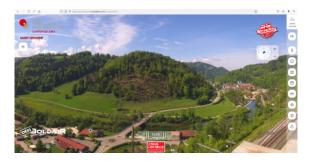

## example:

https://juratourisme.roundshot.com/st-ursanne

## TV layout (tv.com)

To display Livecam images on large screens without interation and without navigation.

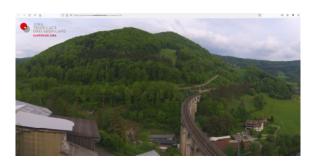

#### example:

https://juratourisme.roundshot.com/st-ursanne-tv

Web instance can be prepared on demand by roundshot team

## Mobile-responsive website (.com)

For laptops with less resolution and smartphones/tablets

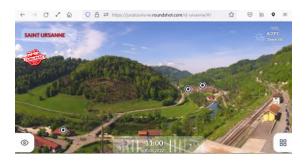

## example:

https://juratourisme.roundshot.com/st-ursanne

#### Mobile html4 (.co)

For devices with less computing power, reduced to minimum elements

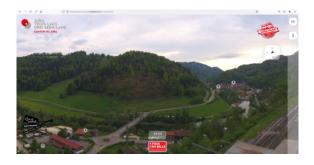

### example:

https://juratourisme.roundshot.co/st-ursanne

## Web layouts (continued)

## **Desktop website**

**Customer logo** 

When loading a Livecam URL using a computer with larger screen (for example desktop or larger laptop), the Livecam website opens as follows:

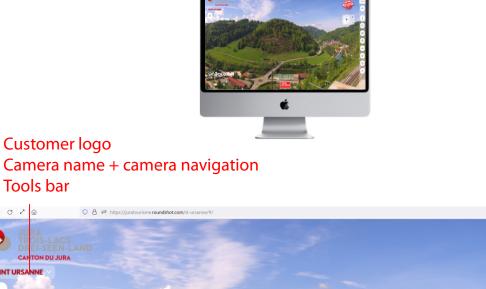

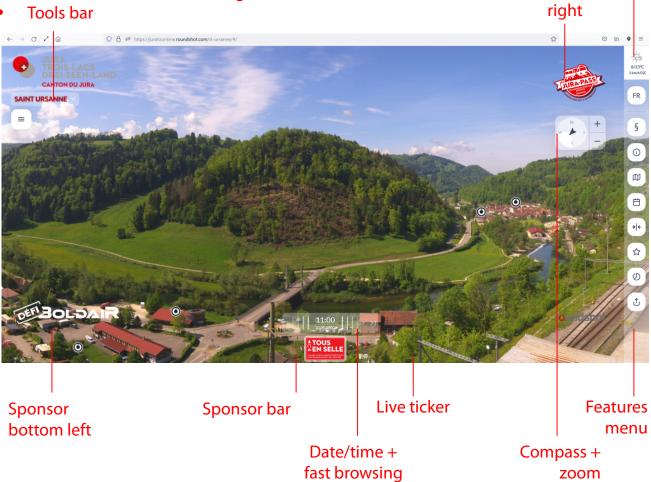

**Sponsor Weather** 

top

## **Mobile-responsive website**

Reducing the browser window to less than 1000 pixels wide or loading the website from a device with screen resolution < 1000 pixels (e.g. small laptop or smartphone), the page automatically loads in "responsive design" optimised for small screens with reduced size of the graphic elements:

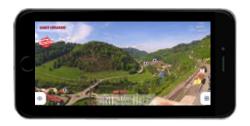

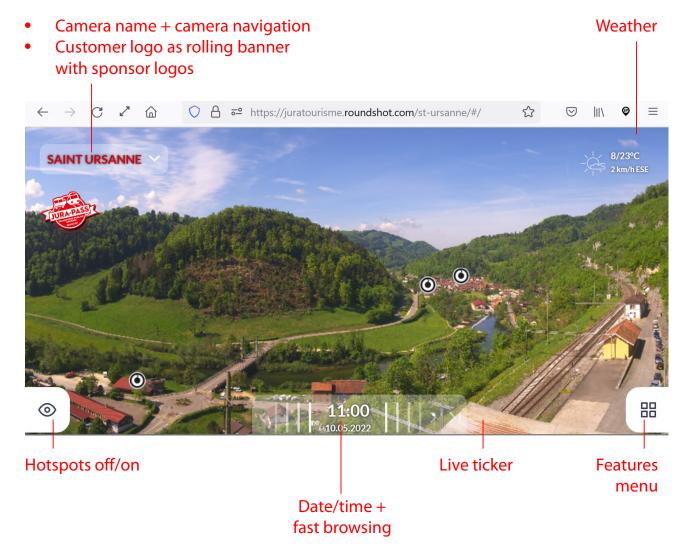

The site opens with the following overview:

### Top bar

- allows password change
- shows currently logged-in user
- enables logout

#### home menu

Shows all cameras grouped by

- "non working"
- "working"
- "demo"

with their customer name, status, camera name, serial number (mac address) and timestamp of the last image.

Clicking on the camera name opens the last image in preview format.

The status of a camera is displayed as follows:

- Image not older than 30 minutes
- Image betweenn 30 180 minutes old
- Image older than 180 minutes

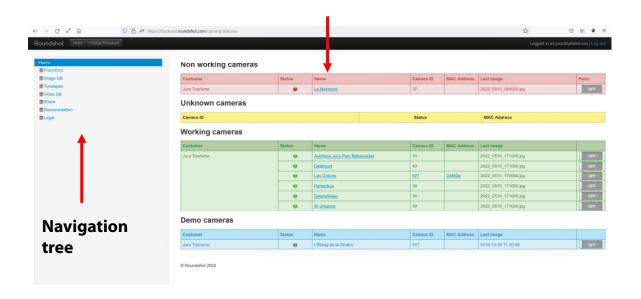

The navigation tree enables switching menus:

- Front-End: allows customisation of the web interface
- Image DB: enables access to the image database and "best shots"
- Timelapse: create timelapse videos in youtube format for social media
- Video DB: grants access to all videos within defined storage period (maximum 72h)
- Share: allows settings for image sharing and displays the embedding codes
- **Documentation:** contains download link for this CMS Tutorial
- Legal: Provides links to show cookies + privacy policies for the Livecam IT tools

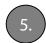

## Stop image publication on server ("panic button")

In emergency situations (for example, accidents) it may be necessary to **stop the publication of images on the server.** To do so, slide the "panic button" of the relevant Livecam (example: Delémont below) to the "ON" position like this:

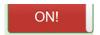

#### Working cameras

| Customer      | Status | Name                           | Camera ID  | MAC Address   | Last image           |     |
|---------------|--------|--------------------------------|------------|---------------|----------------------|-----|
| Jura Tourisme | •      | Aventure Jura Parc Rebeuvelier | 33         |               | 2022_0510_171000.jpg | OFF |
|               | •      | Delémont                       | 40         |               | 2022_0510_171000.jpg | ON! |
|               | •      | <u>Les Ordons</u>              | <u>677</u> | <u>2d460e</u> | 2022_0510_170000.jpg | OFF |
|               | •      | Porrentruy                     | 38         |               | 2022_0510_171000.jpg | OFF |
|               | •      | Saignelégier                   | 36         |               | 2022_0510_171000.jpg | OFF |
|               | •      | <u>St Ursanne</u>              | 39         |               | 2022_0510_171000.jpg | OFF |

Please note that the Livecam will continue to collect images and will transfer them to the server. The "panic button ON" setting will simply stop the publication of new images in all Livecam IT tools (html5 website, mobile website, apps etc.).

Then **navigate to the image database** (image DB) and **delete any images which should not be public** by selecting the image and pressing "Image delete". All images which have been transferred but not yet published are marked with a red background:

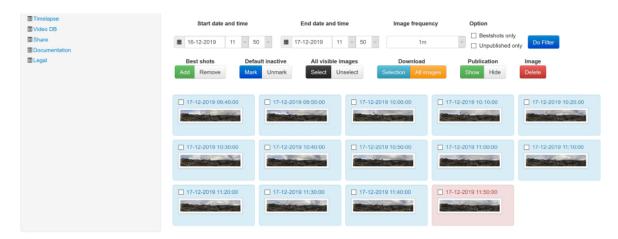

To **start the image publication again**, slide the "panic button" to the "OFF" position:

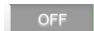

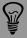

It is also possible to program a time delay for image publication (for example: 60 minutes). This is often done for construction sites. To set a time delay please contact the roundshot.team.

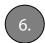

## Adapt the general «look & feel» of the Livecam website

All modifications of the website can be done on **two levels**:

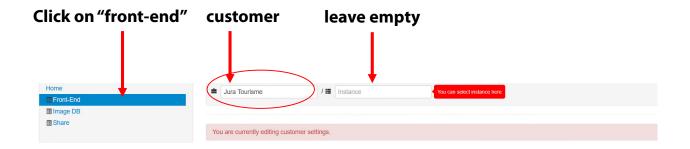

**Customer level:** accessible when clicking "Front-End". The customer name is displayed in the first field.

When editing settings at the customer level, a **warning** is displayed: "You are currently editing customer settings".

All parameters are by default empty. When changing any parameters here, the change will be applied on all your instances (websites). For example, when setting the main logo, all instances (websites) will use the same main logo.

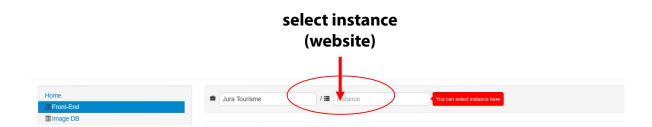

**Instance level**: accessible when selecting or entering a **specific instance** (**website**) in the active drop-down list. All parameters have a default setting and can be changed. When changing the value of a parameter it will be applied on this instance (website) only.

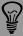

Modify only general parameters on the customer level and leave all parameters that are specific per instance (website) to be edited on the instance level.

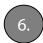

## Adapt the general «look & feel» of the Livecam website

The general "look & feel" is done on the **customer level** of the front-end menu.

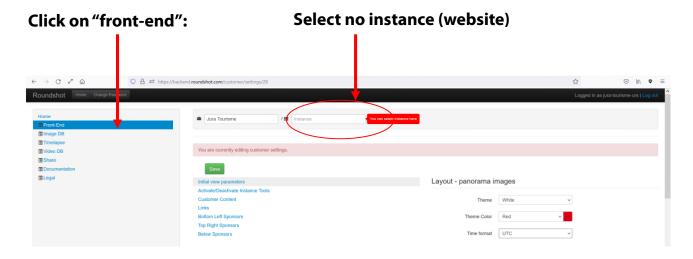

All modifications will be **applied on all cameras and all instances (websites).** This is an efficient solution for multi-camera/multi-instance (website) customers.

Change the **"Theme"** (the colour concept light/dark) as well as **"Theme Colour"** (monochrome, blue, green, red, orange, yellow, purple) so that the website's graphics match your corporate identity and website design:

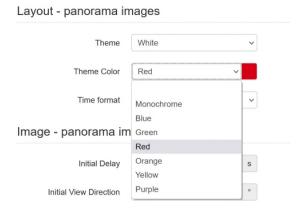

Optionally, you can also change the **"Time format"** of the date/time information: UTC = European Standard), US = American/UK Standard (am/pm)

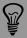

Modify only general parameters on the customer level and leave all parameters that are specific per instance (website) to be edited on the instance level.

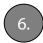

Now click on **"Customer Content"** to edit general customer data. Confirm all changes by pressing

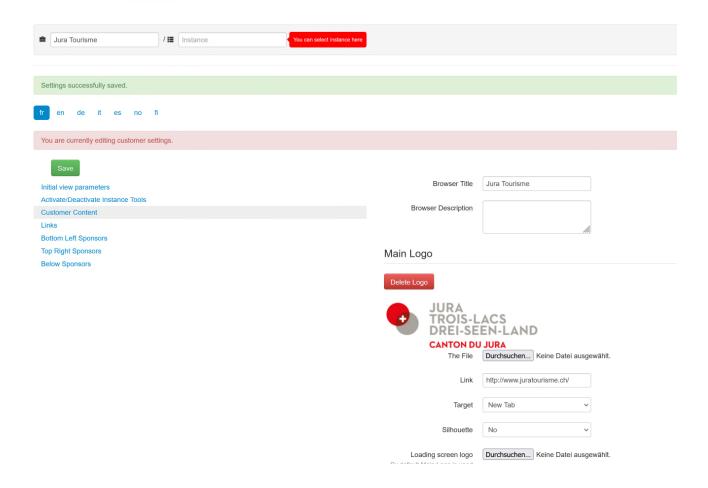

Enter a general name for your Livecam presentation under "Browser Title". This will be displayed in the top tab of the browser window (example: Jura Tourisme).

Upload your **logo** - ideally a logo with a transparent background (\*.png) and insert the **link to your website.** 

Optionally, you can also upload a "loading screen logo" that will be displayed when the website is loaded. Without this logo, the main logo will be used.

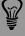

Modify only general parameters on the customer level and leave all parameters that are specific per instance (website) to be edited on the instance level.

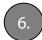

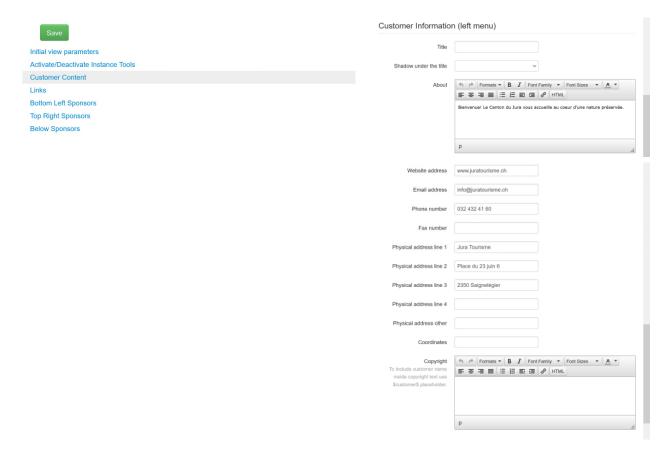

Under «Customer Information» it is possible to enter additional relevant information.

**«Title»** name of the camera – add the name during the next step of

configuration on the instance level

**«About»** Add here information about your company or your project, for example:

Welcome! The Canton of Jura welcomes you in the midst of unspoilt nature!

"Contacts" Save your contact data here (for example website, email address,

phone number, physical address...)

"Copyright" By default the customer name is used

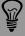

For fields with html editor (marked with the HTML button), you can also enter an html code using tags (e.g. , <a href=...></a> ...). Do not copy text from other programmes (e.g. email, Word, etc.) but always use the HTML editor, otherwise embedded tags will be copied and lead to a wrong display.

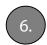

#### Codes often used in HTML code editor

Click on "html" to use the source code editor.

This has the advantage that you have full control over the exact appearance.

Here is a **sample html code:** 

<br/>Company name<br/>Address<br/>Location

T phone number

<a href="mailto:example@example.com">example@example.com</a>

<a href="http://www.example.com">www.example.com</a>

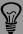

Do not copy text from other programmes (e.g. email, Word, etc.) but always use the HTML editor, otherwise embedded tags will be copied and lead to a wrong display.

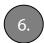

## The data entered just now are **displayed in the website** as follows:

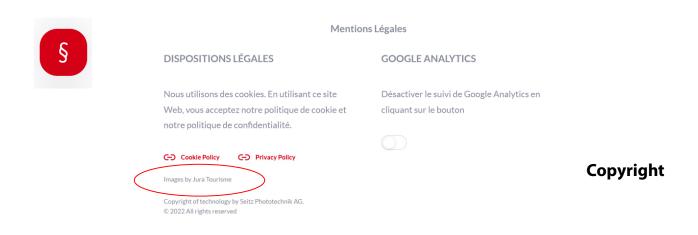

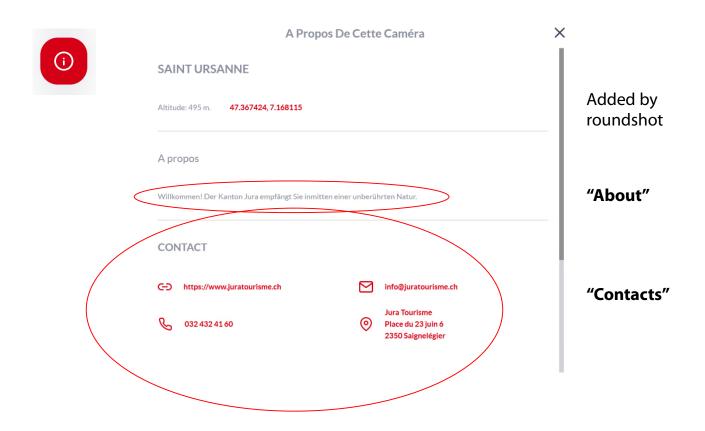

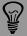

Contact details are optimised for touch screen control (especially for mobile devices) and allow a direct interaction (for example clicks placing direct calls or opening of an address in google maps).

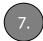

#### **Activate / deactivate instance tools**

In this section it is possible to **activate or deactivate all tools** visible in the html5 website.

These settings can again be modified either on the **customer or instance level.** When modifying them on the customer level, the settings are inherited by the instance.

Here is an example using the instance (website) level:

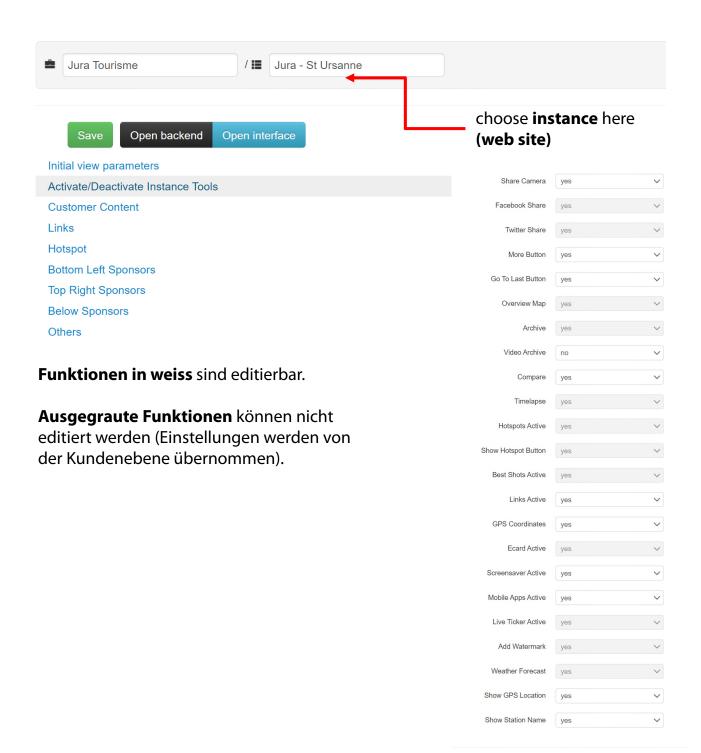

# 5.

## **Activate / deactivate instance tools**

The **tools** in the Livecam html5 website now look like this:

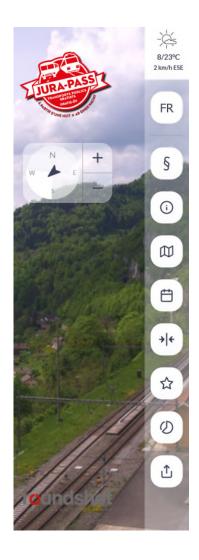

These **features** in the menu on the right can be **activated** or **deactivated**.

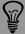

In situations requiring increased privacy protection, for example, it is advantageous to set up two web instances:

- Public web instance with limited functions (e.g. without archive).
- Private web instance with all functions, password protected

The Roundshot team will be happy to assist you in setting up these web instances.

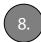

## **Customise every website (instance)**

Every instance (website) can now be customized with specific settings.

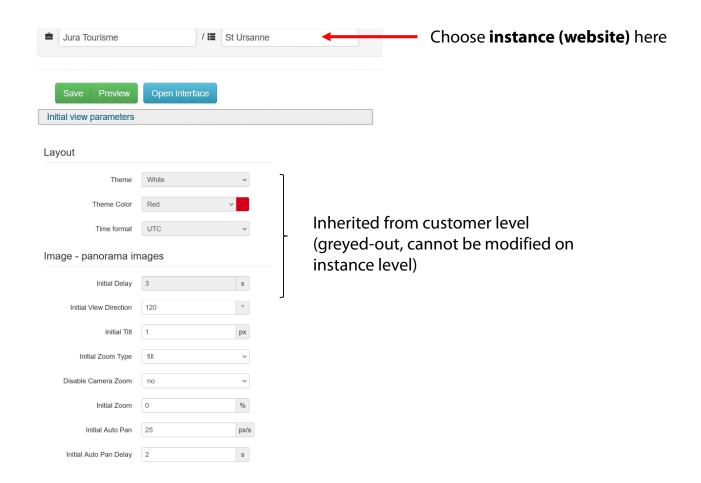

**Initial Delay:** Set the time before the "Right toolbar" and "Customer content bar" will close after opening the interface

Initial View Direction: Set view for the panorama image to load in the browser

**Initial Tilt:** Set the image original vertical shift (Only applicable when initial zoom is more than "Fill screen")

**Initial Zoom Type:** Set the image initial zoom type: **"Fill=full screen"** (default), "Fit = Entire image visible" "Zoom= use the value defined in Initial zoom"

**Initial Auto Pan:** Set the image initial rotation speed. Negative values will set the rotation on the other direction

**Initial Auto Pan Delay:** Set the delay before the image will start to rotate automatically

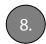

#### Tools

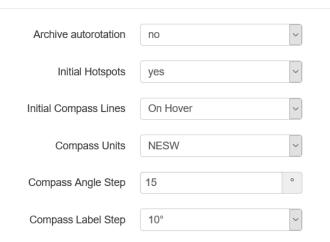

**Archive autorotation:** Activate or deactivate the auto-rotation of archive thumbnails

**Initial Hotspots:** Define if the hotspots should be initially visible or not

**Initial Compass Lines:** Define if the compass lines will be always visible or only when hovering the compass icon

**Compass Units:** Set the compass unit to degrees or to "NSEW"

Compass Angle Step: Set the interval between 2 compass angle steps

Compass Label Step: Define how often a compass label will be displayed

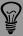

If any parameter is **blocked and not editable** this means that it was defined at **customer level.** Change it at customer level and it will be applied on all interfaces. Or delete it from customer level (**set it to empty**) and come back to change it on every instance.

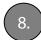

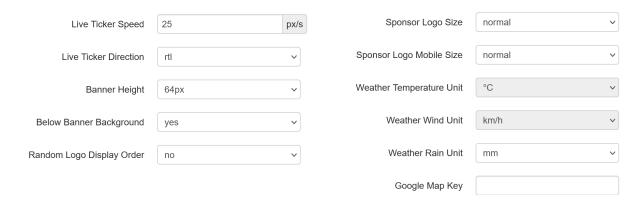

**Live Ticker Speed:** Set the rotation speed of the live ticker

**Live Ticker Direction:** Set the live ticker text rotation direction i.e. "Right to left" or "left to right"

**Banner Height:** Set the size of the bottom sponsor area. If set to "small" only text menu can be added. If set to 64px or 128px it can contain logos with links

**Below Banner Background:** Activate or deactivate the background of the bottom banner

Random Logo Display Order: If set to "yes" loads sponsor logos in random order

**Sponsor Logo (Mobile) Size:** Define the size of sponsor logos (small, normal, large, xlarge) for desktop or mobile-responsive website

Weather Temperature Unit: Choose between degrees Centigrade or Fahrenheit

Weather Wind Unit: Choose between km/h or miles per hour or knots

Weather Rain Unit: Choose between millimetres or inches

**Google Map Key:** Enter your own google maps key if you would like to use google maps.

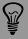

If **Banner Height** = **none**, the bottom banner will not be visible even if sponsors are defined. Please make sure to set the value corresponding to the type of content as explained above.

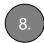

#### Tools - video

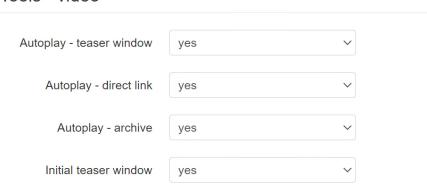

If your Livecam is able to capture videos, it is possible to set the display options for video sequences in this section.

**Autoplay – teaser window:** automatic playing of videos when clicking the initial teaser window (thumbnail in lower right hand corner of Livecam web desktop application)

Autoplay - direct link: automatic playing of videos when opening the direct link

Autoplay – archive: automatic animation of videos in video archive

**Initial teaser window:** thumbnail window for video display in lower right hand corner of Livecam web desktop application)

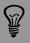

This feature is only relevant for Livecams with video.

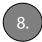

## Tools - legal

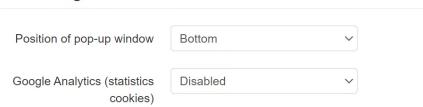

For data protection reasons, it is necessary to **query cookie preferences** when visiting a Livecam website for the first time. To do this, a **cookie preferences banner and a cookie window** are displayed to the web visitor:

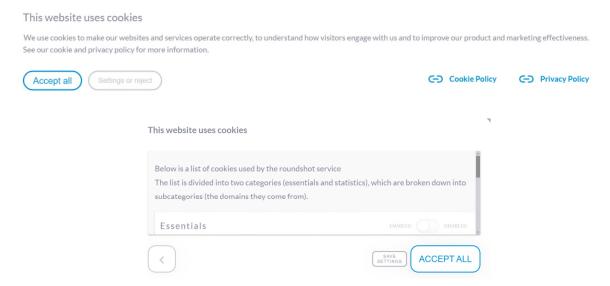

In section «Tools – legal» the display options for these tools can be customised:

Position of pop-up window: display Top, Center, Bottom of screen

**Google Analytics (statistics cookies):** sets the standard setting for non-essential (Marketing) cookies (for example google analytics): disabled, enabled

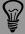

For all Livecam websites in web layout (with user interaction), querying of cookie preferences is a mandatory element and cannot be deactivated.

For Livecam websites without user interaction ("TV layout") for image display on screens / digital signage) there is no request for cookie preferences.

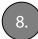

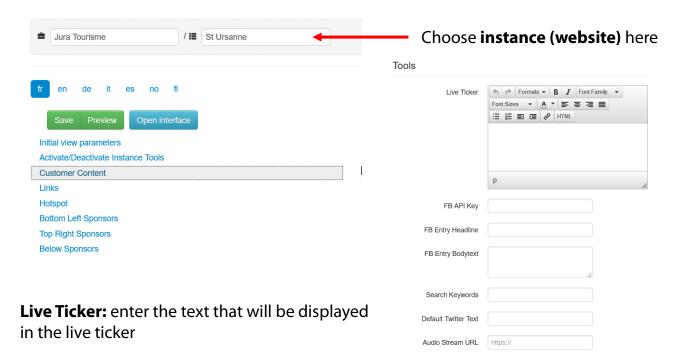

Again, use the button "HTML" to access the source code. Example:

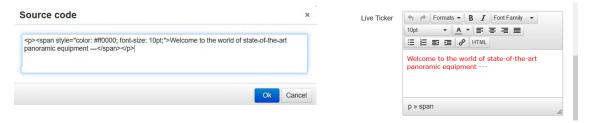

# html examples for ticker texts:

#### **Website link:**

<a href="http://www.example.com">Visit our website example.com</a>

#### **Email link:**

<a href="mailto:example@example.com">example@example.com</a>

Please note that breaks (<br/>>) cannot be used in ticker texts.

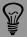

Do not copy text from other programmes (e.g. email, Word, etc.) but always use the HTML editor, otherwise embedded tags will be copied and lead to a wrong display.

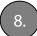

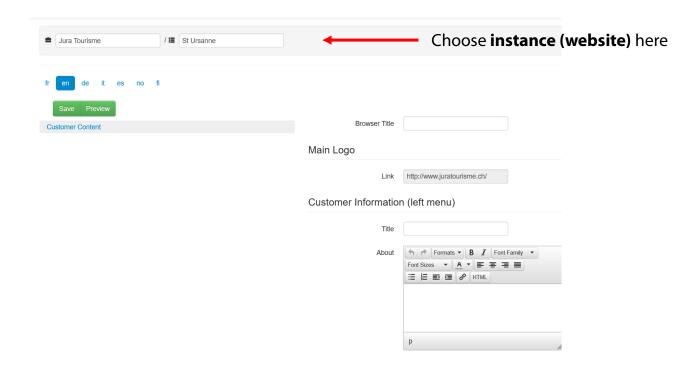

Once all customer content data are set and saved, it is possible to **translate them** into various languages.

Click on the **language** you need to set in the language bar (In this example "EN"). Only the text fields that need translating will now be displayed.

Translate the text where necessary. If a text is not translated, the default language will be displayed.

Repeat this operation for all languages you want to set.

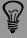

If a language is not available or should not be displayed, please contact the Roundshot team.

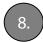

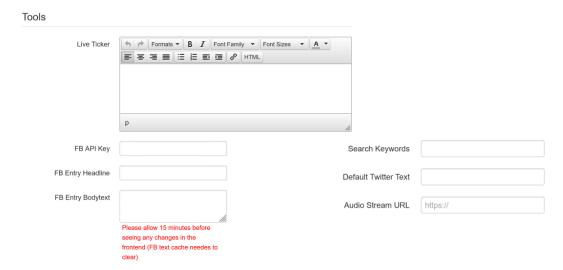

**FB API Key:** by default the Facebook share button is using the roundshot Facebook app. If you have your own Facebook app, you can enter your API key here

**FB Entry Headline:** set the text that will be used in the title field of a facebook share

**FB Entry Bodytext:** set the text that will be automatically generated in the body field of the facebook share element

**Search Keywords:** set a list of words separated by a "," that will be used by search engines such as Google or Yahoo to reference your Livecam website

**Default Twitter Text:** set the text that will be used in the title field of a tweet

**Audio Stream URL:** set the link to an internet radio that will be played when opening the html5 website

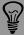

As we have already defined **default search keywords** related to Livecam, it is highly recommended to select keywords related to your company or to your business. Keywords like webcam, or livecam would be redundant.

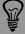

If any parameter is **blocked and not editable** this means that it was defined at **customer level.** Change it at customer level and it will be applied on all interfaces. Or delete it from customer level (**set it to empty**) and come back to change it on every instance.

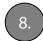

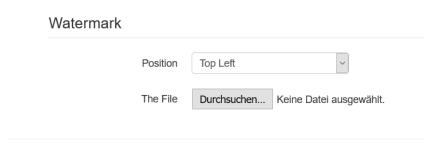

**Watermark:** upload an image (ideally with transparent background - \*.png) that will be saved in the panorama when the Livecam image is downloaded from the html5 web interface.

Please note that no such watermarks will be saved in the panorama for direct downloads (links available in "share" section).

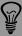

If any parameter is **blocked and not editable** this means that it was defined at **customer level.** Change it at customer level and it will be applied on all interfaces. Or delete it from customer level (**set it to empty**) and come back to change it on every instance.

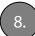

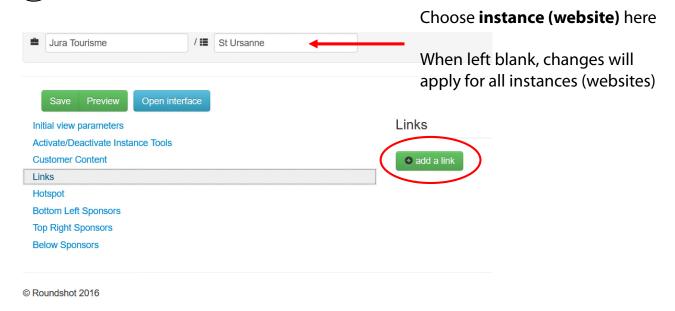

#### Links

Define an http: link that is shown in the "link" tab on the right hand side of the html5 website.

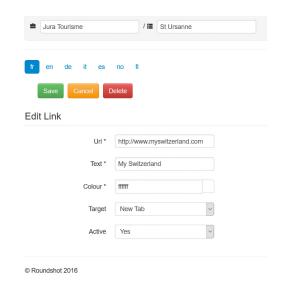

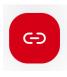

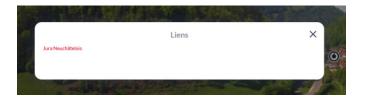

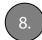

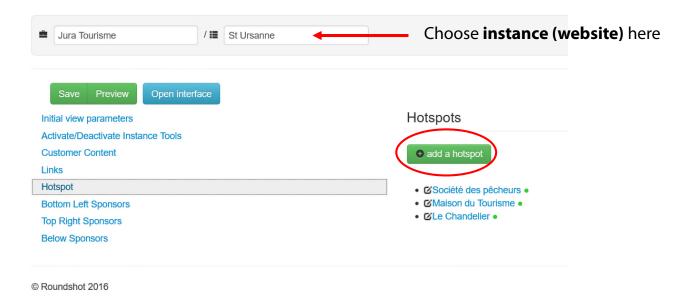

## Hotspots

Create a hot spot that will be displayed with an icon and text (+ optional image or video) in html5 website.

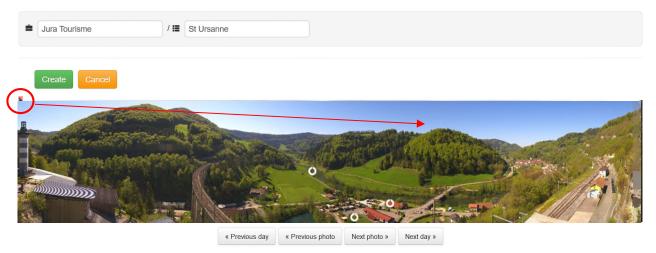

Click in the preview image to position the hotspot pointer.

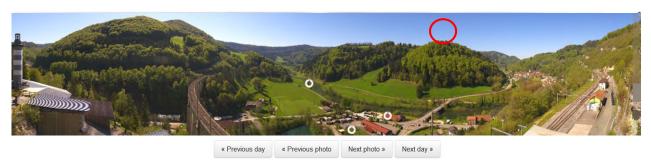

If the image is not clear (due to weather conditions/fog/night), choose another preview image by using the scroll buttons "previous day" or "previous photo".

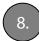

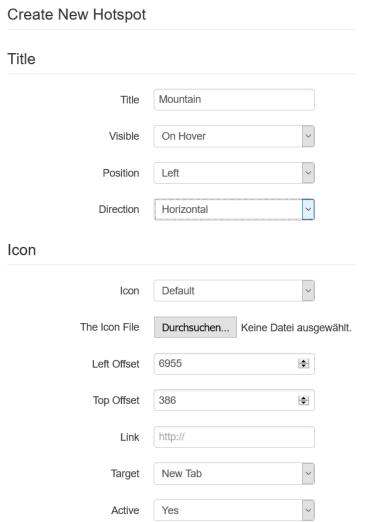

Define a **title** for the hotspot, its **visibility** (visible on hover, always), **position** (left, right) and **direction** (horizontal, vertical).

Now choose an **icon** for the hotspot. Select the icon from three different libraries:

- Default (roundshot icon)
- Customer (upload your own icons)
- All global categories

The "all global categories" contains 146 pictograms. For best visibility they are available in grey, red, orange, green or blue colour.

Assign a link to the hotspot (optional).

The exact hotspot **location** can be adjusted by using the left and top offset parameters (in pixels).

Set the hotspot to **active.** Hotspots can be deactivated for example for temporary items (events etc.).

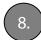

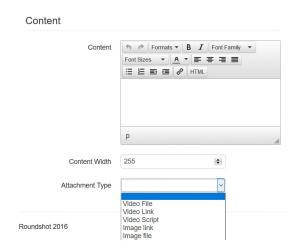

In the "Content" field add an optional text. This text is displayed underneath the hot spot icon + title.

In addition, it is possible to create an **attachment** that is shown with the hotspot. Attachments can be a **video file** (upload, max. 10 MB), a **link to a video** (for example on youtube), an **image file** (upload) or a **link to an image**.

Save your settings by clicking

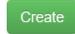

The hotspots are now shown in the image.

Their general visibility (show initial hotspots when loading interface yes/no) can be set in "initial view parameters" – tools:

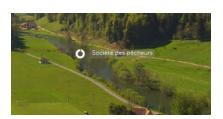

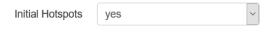

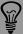

As hotspots can contain images and videos, the interface loading speed can be slow. To avoid this effect it is highly recommended to:

- Include only small resolution images
- Use videos links from YouTube rather than loading video files

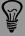

Hotspots can be shown permanently or only when pressing the hotspot icon in the menu on the right-hand side. They are visible in the Livecam html5 web interface only.

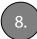

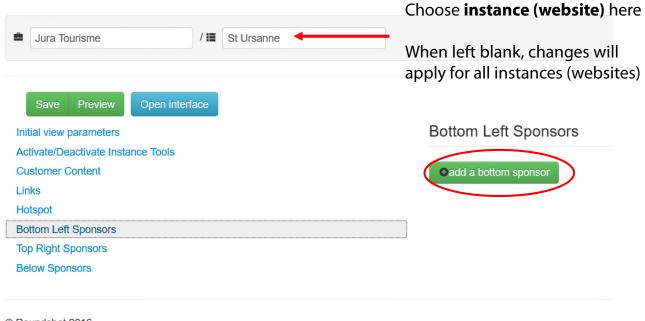

© Roundshot 2016

## **Sponsors**

Sponsor logos with http: links can be added in three positions of the screen:

- Bottom left
- Top right
- Below (banner)

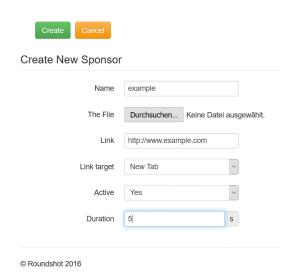

Give a **name** to the sponsor.

Upload a logo.

Define the **link target**, **active** (yes/no) and a display **duration**.

When choosing several sponsors in one location, they will be shown as a rolling banner with a specific display duration.

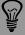

Sponsors are visible throughout all Livecam media: html5 website, html4 (mobile) website, Roundshot apps (global + customer) as well as Roundshot screensaver (global + customer).

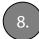

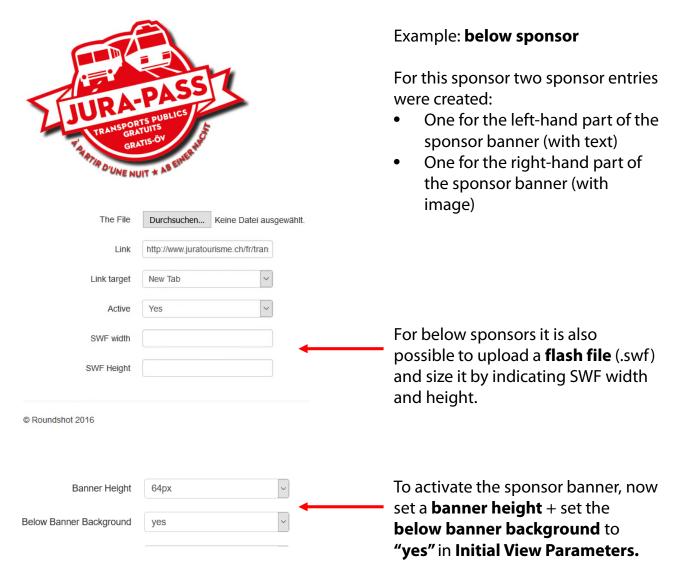

Final appearance of **below banner** in Livecam html5 website:

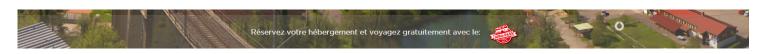

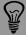

Please Note that if **banner Height = none**, the bottom banner will not be visible even if sponsors are defined. Please make sure to set the value corresponding to the type of content as explained above.

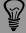

Sponsors are visible throughout all Livecam media: html5 website, html4 (mobile) website, Roundshot apps (global + customer) as well as Roundshot screensaver (global + customer).

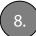

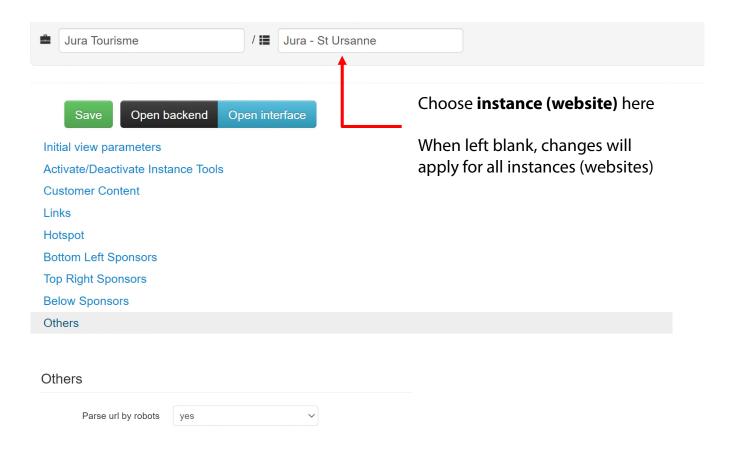

This parameter defines whether or not the Livecam websites will be **indexed by search engines.** This parameter is set in the metatags of the Livecam html header.

Yes = index (<meta name="robots" content="INDEX, FOLLOW"/> )
No = no index

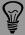

If your Livecam websites should not be visible in search results in the web, set this parameter to «no».

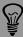

For password-protected Livecam websites, the parsing is set to «no» automatically.

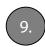

## Add google analytics to track your Livecam traffic

## Go to the google analytics website at

http://analytics.google.com

After log-in, go to the tab "ADMIN" and make a left mouse click in the field "properties".

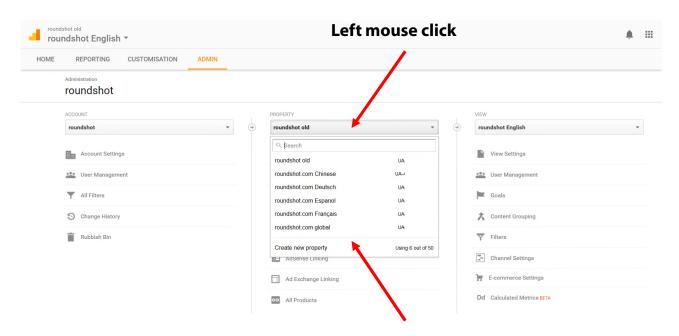

Click on "Create new property"

| Livecam St Ursanne |                                        |  |  |  |  |
|--------------------|----------------------------------------|--|--|--|--|
| Website URL        |                                        |  |  |  |  |
| http:// 🕶          | juratourisme.roundshot.com/st-ursanne  |  |  |  |  |
| Reporting Ti       | me Zone                                |  |  |  |  |
| Switzerland        | → (GMT+01:00) Zurich                   |  |  |  |  |
| rl.:               | t has 6 properties. The maximum is 50. |  |  |  |  |
| i ilis accoun      | mas o properties. The maximum is 50.   |  |  |  |  |

Set up this new property.

#### **Website name:**

Name of your Livecam

### **Website URL: for example:**

http://juratourisme.roundshot.com/st-ursanne

## **Industry Category - for example:**

"Travel"

Enter the **reporting time zone**.

Press "Get Tracking ID".

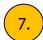

#### Add google analytics to track your Livecam traffic - continued

Google analytics now displays a tracking code, for example:

```
<script>

(function(i,s,o,g,r,a,m){i['GoogleAnalyticsObject']=r;i[r]=i[r]||fu
nction(){
   (i[r].q=i[r].q||[]).push(arguments)},i[r].l=1*new
Date();a=s.createElement(o),

m=s.getElementsByTagName(o)[0];a.async=1;a.src=g;m.pare
ntNode.insertBefore(a,m)
   })(window,document,'script','https://www.google-
analytics.com/analytics.js','ga');

ga('create', 'UA-40476548-13', 'auto');
ga('send', 'pageview');

</script>
```

Please send the UA number or the ID of the google tag manager (GTM) to the roundshot team, so that we can add the code in the html header of your websites.

The code tracks the traffic of your html5 + html4 (mobile fallback) websites.

Tracking results are available a day after entering the tracking code.

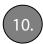

#### Manage images through the image database

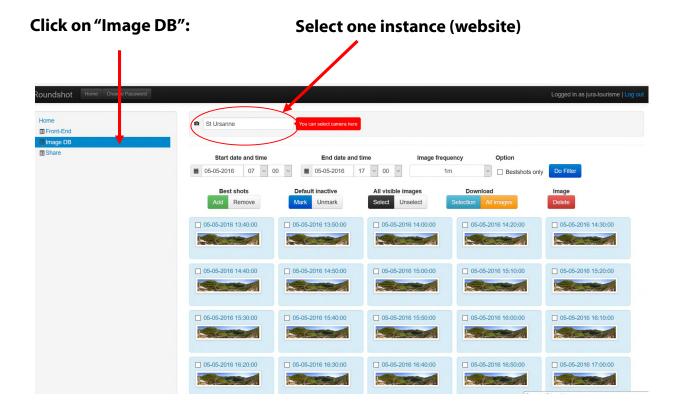

#### Select a start and end date/time.

Optionally select an image frequency.
Apply this time frame by pressing "Do Filter".

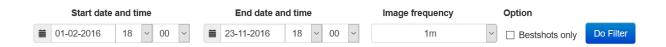

All available images in this time frame are now displayed. Scroll by using the numbered buttons below.

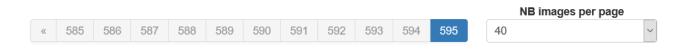

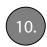

#### Add an image to "best shots"

"Best shots" are selected panorama images of particular beauty of interest that are added to a special **"best shots" gallery.** Up to 25 images can be placed in this gallery.

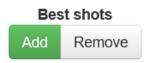

Mark an image as "best shot" by ticking it in the data base and pressing "Add".

Remove it by pressing "Remove".

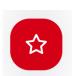

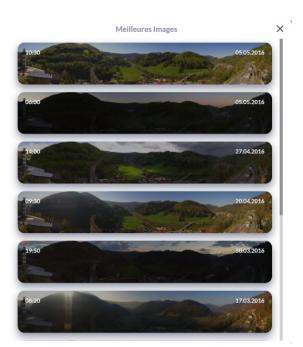

For easier management of "best shots" across a longer time period, select **option** "bestshots only" and press "Do Filter".

#### Option

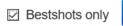

Do Filter

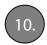

#### Add an image to "default inactive"

"Default inactive" defines the panorama that will be displayed when the camera is set to "offline" (for example during maintenance).

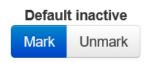

Mark an image as "default inactive" by ticking it in the data base and pressing "Mark".

Remove it by pressing "Unmark".

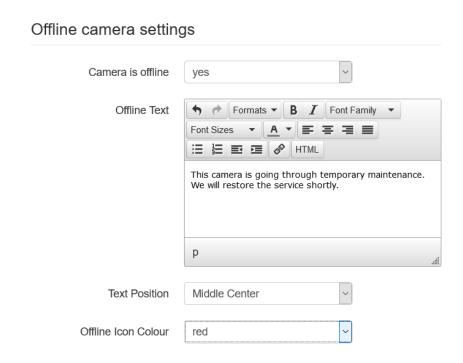

The offline camera settings are defined in "Initial View Parameters".

Set offline to "yes", enter an offline text, define the text position and the offline icon colour.

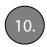

#### **Download images – individual images**

Enter the **start/end time in the calendar** and press **"Do Filter"** to show the relevant images.

Select the images with a tick mark or by pressing "All visible images – Select".

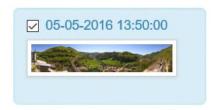

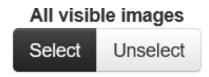

Download the selected images by pressing "Download - Selection".

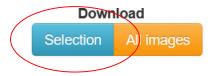

#### **Download images – all images**

Enter the **start/end time in the calendar** and press **"Do Filter"** to load the relevant images.

Press "Download "All Images"

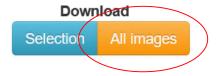

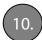

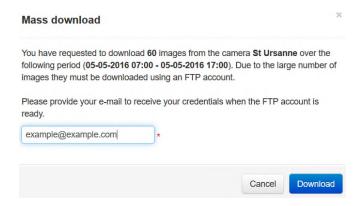

Enter your **email address**. All images of the selected time period will now be prepared for download on our **FTP server**.

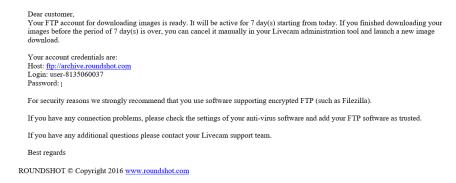

Once the images are ready, you will receive a confirmation email with all **download credentials** (server, user name, password).

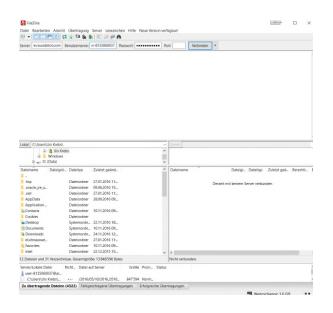

Use an **FTP client** such as FileZilla and connect to the roundshot FTP server by entering the credentials:

Server: <a href="ftp://archive.roundshot.com">ftp://archive.roundshot.com</a>
User name:
Password:

When connected, the FTP client will show the available folders for download in the right-hand side window.

Drag & drop them onto your computer for download.

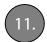

#### Share: image distribution + embedding in your website

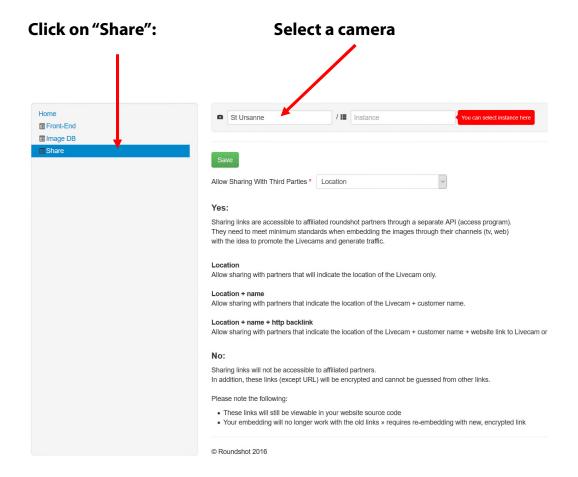

On the **camera level** of the "share" section, define whether or not to distribute your images with sharing partners.

**Sharing partners** are typically tv stations, weather channels, web portals, app builders and other content providers that distribute Livecam images through their media.

Select from four available **promotion levels:** 

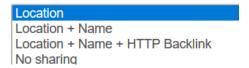

For example, "Location + Name" means that the sharing partner will mention the exact location of your Livecam and the name of the camera in its media.

Only sharing partners offering at least the same promotion level will get access to your Livecam images.

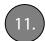

Seitz gives its sharing partners access to a software tool (api.roundshot.com) which generates a flow of Livecam images for automatic download.

When selecting "No Sharing", your Livecam images will not be available for download or for embedding by sharing partners through this software tool (api).

For image sharing in tv channels, the sharing partner does not give any guarantee whether the Livecam images will be broadcast and at what frequency.

For more information about the partner sharing program and an up-to-date list of partners please visit our website <a href="www.roundshot.com">www.roundshot.com</a> and our "Livecam Service Conditions" which are available from our website as download.

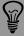

For maximum image distribution (and promotion) choose **sharing with** "Location". This will also include sharing partners like public tv stations.

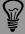

Even when setting sharing to "no", links can still be seen in your own website source code and cannot be protected. The Livecam system is designed as an open system on the internet to bring traffic to our customers' websites.

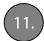

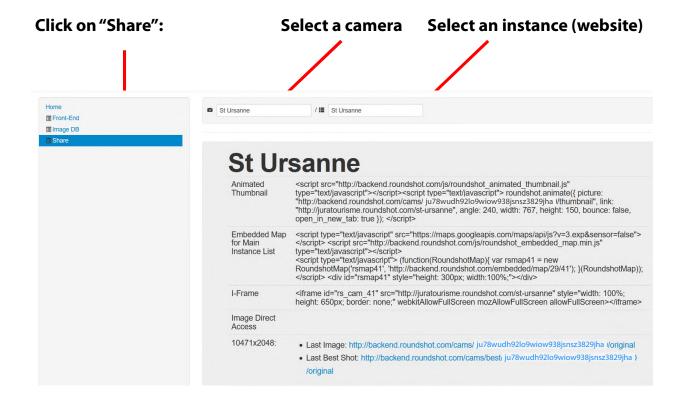

The **instance** (**website**) **level** of the "share" section displays all embedding codes for your Livecam.

**Animated Thumbnails:** you can embed a small version of the live image directly in your website. The image will be animated and will forward the website visitor after clicking to the Livecam html5 website.

**Embedded Map:** This code allows you to integrate a map containing the position of all your Livecams. You can open the main interface of a Livecam on click

**I-frame:** This code allows you to integrate the main interface directly on your website. All the functionalities, logos and customer content will directly be accessible by the visitor.

**Image Direct Access:** it is also possible to have access directly to the image in different resolutions using the links for direct download. Choose between downloading the last available image of the last "best shot".

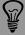

For enhanced security the Animated Thumbnails and Image Direct Access links contain a 32-digit random hash key. This prevents that such links can be easily guessed from other camera links.

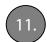

#### **Animated Thumbnail**

An animated thumbnail is a **small, rotating live or «best shot» panorama**. When clicked, it opens the Livecam html5 website in a new window.

#### **Picture**

defines the direct link to the image with the correct resolution. By default the target image is **thumbnail** (150px vertical resolution).

#### Width + Height

defines the target height and width of the rotating thumbnail – scales the original image accordingly. The sample code contains absolute values. For relative (sizeable) height + width use:

width:'100%', height:'100%'

#### **Bounce**

if set to "yes", the thumbnail with change rotation direction once the edge of the image is reached; if set to "no" it will rotate continuously without changing direction.

#### Open\_in\_new\_tab

if set to "true" the link will open in a new tab or window; if set to "false" it will be opened in the same tab or window.

#### **Example:**

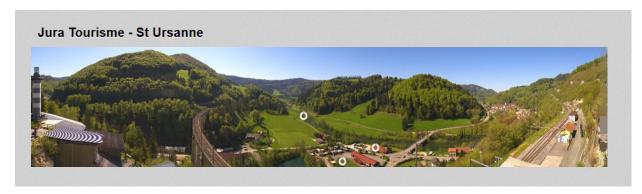

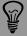

**Important**: In animated thumbnail code, when selecting a **Height** bigger than the resolution of the image (for example: thumbnail = 150px), it is necessary to change the picture link to select an image with higher resolution. For example when setting **Height = 250** it is necessary to select **picture = oneeighth.** 

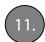

#### iframe

An **iframe** loads the content of the html5 Livecam website into a predefined window (container).

<iframe id="rs\_cam\_41" src="http://juratourisme.roundshot.com/st-ursanne" style="width: 100%; height: 650px; border: none;" webkitAllowFullScreen mozAllowFullScreen allowFullScreen></iframe>

**Width + Height:** scales the frame of the Livecam website to the desired dimension

- pixel: to a fixed resolution
- **%:** to a percentage of the available space within the container: for example: width:'100%', height:'100%'

#### **Example:**

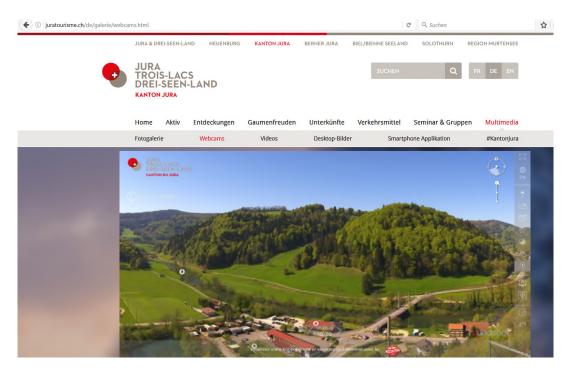

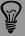

Avoid placing several iframes within one webpage. As html5 code runs on the website visitor's computer, it demands heavy computing. Displaying several Livecam iframes may therefore create performance issues when loading.

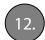

#### Specials: image extractor, image patches + graphical animations

#### **Image extraction**

When embedding a Livecam into a website, it is sometimes required to use an exact snapshot image.

#### **WEBCAMS**

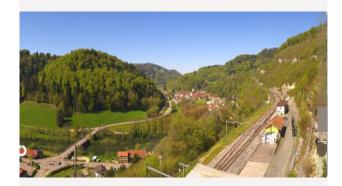

**Jura live**Six webcams show the different regions of the canton.

Please contact the Roundshot team with your requirements.

We can set up an **«image extraction» algorithm** which prepares a new snapshot image of the live panorama every time a new panorama is processed.

This snapshot is available through a **download link** and can be easily integrated into a website.

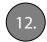

## Specials: image extractor, image patches + graphical animations - continued

#### **Image patches**

It is also possible to overlay a "patch image" on the panorama to hide certain objects such as poles or antennas.

#### Example:

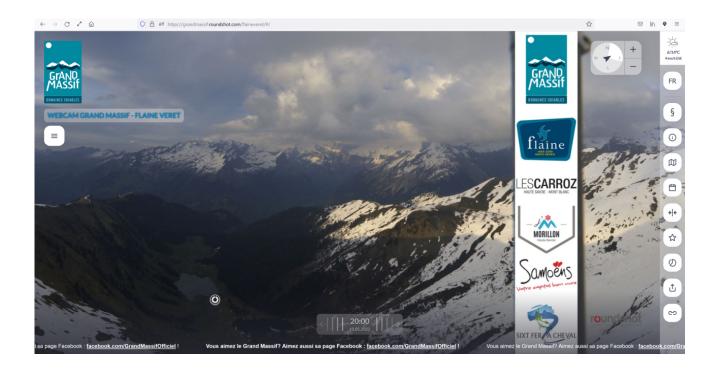

Please send your images/logos and exact patch requirements to the Roundshot team. The patching happens on the Roundshot web server and processes all new images.

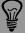

Please be aware that such image patching modifies the panoramas permanently. This also means that they cannot be used for image sharing because certain sharing partners (public tv stations) are not allowed to display commercial items such as logos. Therefore the sharing has to be set to "No sharing".

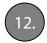

## Specials: image extractor, image patches + graphical animations - continued

#### **Graphical animations**

The desktop website + mobile-responsive website can be enriched with an animated graphical element.

Example: watch with moving arms

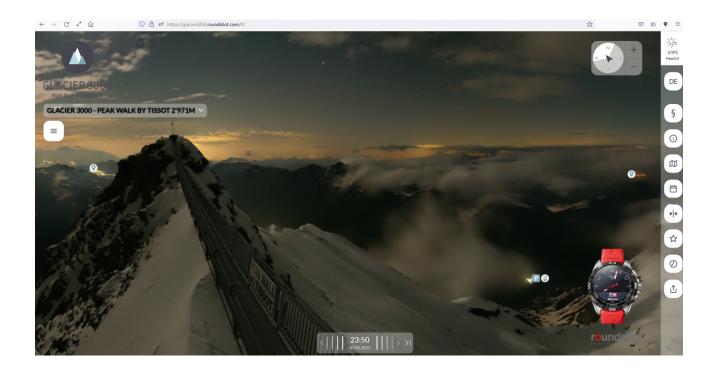

Beispiel: <a href="https://glacier3000.roundshot.com/#/">https://glacier3000.roundshot.com/#/</a>

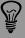

If you would like to add a graphical animation to your Livecam websites, please contact the Roundshot team.

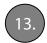

#### **Overview of multimedia tools**

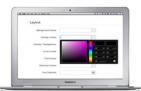

**CMS** 

Content-management system for full customisation of html5 website (look & feel, colours, transparencies), image data base, share/embedding codes, user management

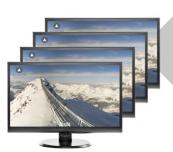

#### network

Customer-branded + roundshotbranded software to broadcast Livecam images across a network of screens (digital signage) or as television content

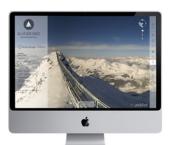

#### html5 (web)

Full-screen image display, customer details with copyright, zoom, compass, language, map, archive, best shots, timelapse, weather forecast, hot spots, screensaver + app links, social media links, ticker text, navigation + control box

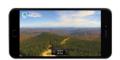

#### html4 (mobile)

Automatic redirection to fallback (html4) website with limited features when opening URL in browser of smart phones or tablets

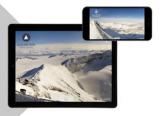

#### apps

Roundshot Livecam app to promote customer Livecams + Roundshot Livecam Global app to promote network of Livecams globally

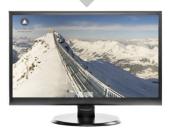

#### screensaver

Customer-branded + roundshotbranded software designed as a promotion tool

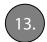

#### **Roundshot Livecam apps**

Creates a unique Livecam experience on smart phones (IOS + Android) and tablet computers which have limited computing capabilities for html5.

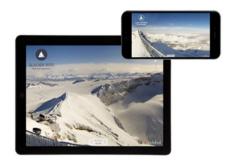

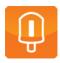

#### **Roundshot Livecam app**

Activated with customer-specific key
This app includes all Livecams for one customer

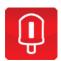

#### **Roundshot Livecam Global app**

No activation key required This app includes all Roundshot Livecams worldwide

The download link (to apple store + google play) with the **customer-specific activation key** are mentioned in the right tool bar of the html5 website:

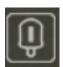

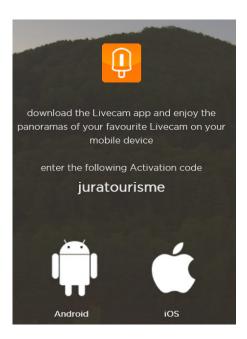

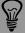

Place the Roundshot Livecam app icon on your website with a link to apple store + google play together with your customer-specific activation key. This will promote your Livecam app and creates additional traffic from mobile users.

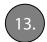

#### Roundshot screensaver

Is an ideal marketing tool to make your customers and website visitors remember your Livecam again and again.

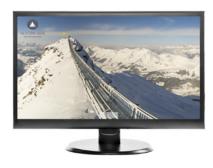

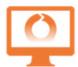

#### **Roundshot Livecam screensaver program**

Activated with customer-specific key
This software includes all Livecams for one customer

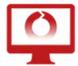

#### **Roundshot Livecam Global screensaver program**

No activation key required
This software includes all Roundshot Livecams worldwide

The download link with the **customer-specific activation key** is mentioned in the right tool bar of the html5 website:

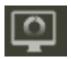

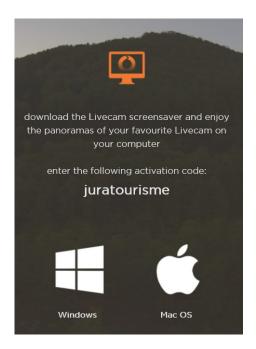

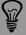

Place the Roundshot Livecam screensaver icon on your website with a download link together with your customer-specific activation key. This will promote your Livecam screensaver and creates additional promotion.

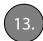

#### **Roundshot Livecam Timelapse**

In our **backend** the **timelapse function** is available. This tool generates timelapse videos in the size 2'560 x 1'440 px (youtube size), which you can upload and distribute very easily and directly into your social media channels (youtube, facebook, instagram).

#### Instruction step by step

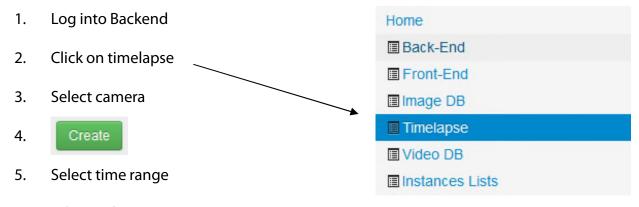

- 6. Select video options
  - → see recommended settings on the next page
- 7. Create
- 7. The following message appears:

Your timelapse video has been scheduled and will be available in a few minutes. Access this website later to check whether the video is ready. You will also receive an email confirmation once the timelapse video has been generated.

8. After about 15 minutes, the timelapse video can be downloaded by clicking on the link:

2019-11-01 09:36 video-92b37f39b48d035900c419921954c5a1.mp4

9. The created timelapse videos are **available for 7 days** and then they are automatically removed from our server. Therefore, these should be **saved** as needed.

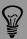

When choosing the image section, you should note that anything in the picture changes if possible. Moving clouds, a sunrise or sunset, a busy road or running water are just a few examples of changing or moving subjects that are great for a time lapse.

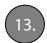

#### **Roundshot Livecam Timelapse – recommended settings**

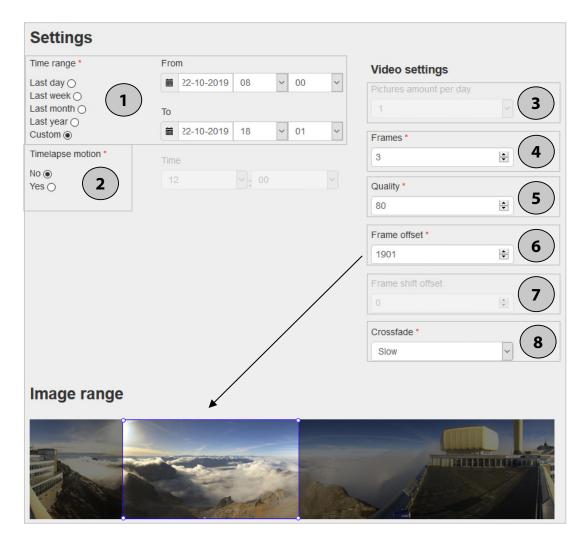

#### **Recommended settings**

- Time range
  Custom time range
- Timelapse motion
  No, for defined picture detail
  Videos with start / end position
  become very restless
- Pictures amount per day
  Can only be defined if a custom time range has been selected.
- Frames (pictures per second)
  3

- **5** Quality 80
- **6** Frame offset Can be defined differently
- 7 Frame shift offset
  Can only be defined if at point 2
  "Yes" was selected
- 8 Crossfade Slow

6.

#### Use the Livecam tools in your marketing campaign

#### Upload a timelapse video to YouTube

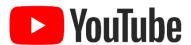

- **1. Sign in** to YouTube with your **account**.
- Click on the button "create a video" in the right corner.
   Then select "Upload video"

  Upload video
- 4. Click on to upload the desired video.
- 5. Select the video and confirm with **Open**».

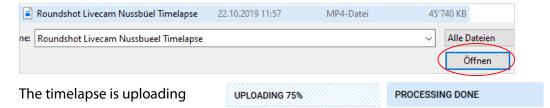

7. Then you can add a **title**, a **description** and a **category** for your timelapse.

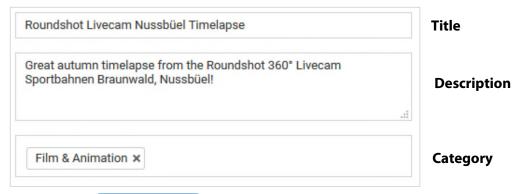

- 5. Press button Publish to **publish** the post.
- 6. After the video has been **successfully uploaded**, the following overview appears:

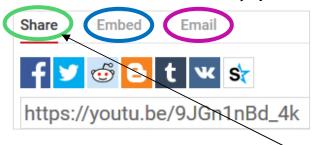

- 7. There are the following options for your video:
  - **Share** it on **social media** accounts (use the link in the "**Share**" tab)
  - **Include** it in your **website** (use the link at "**Embed"**)
  - **Send** it by **e-mail** (Register "**E-Mail"**)

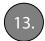

#### Post pictures and timlapse videos on facebook

- 1. Log in to Facebook.
- 2. Click on **Posts** at the left side.
- 3. Then click on **write a post**».

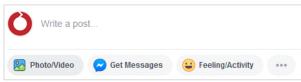

Information you can add to your post:

- name and location of the Livecam
- hashtags, for example #Livecam #Landscape #Camera #Beautiful #PicOfTheDay
- link to the corresponding Livecam website
- 4. The **pictures** or **timelapse** videos can be added by **moving in**.

The livecam images are shared as 360 ° panorama pictures, which can be viewed from each viewpoint.

If the following icon appears at the bottom of the picture, it is an image with a 360 ° view.

If you want to define the start view of the picture, swipe with your cursor on the picture and click on the icon with the brush.

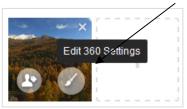

In the settings you can deactivate the 360  $^{\circ}$  view if this is not desired.

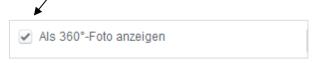

- 5. Confirm your selection with Save
- 5. With the button Share Now you can **share** the post.

You can promote your posts for a desired amount, encouraging more people to view or interact to your post.

→ See next page

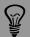

It is important that images are not altered or cropped in any way, otherwise the 360  $^{\circ}$  view on Facebook will not work.

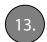

#### **Boost your posts on Facebook**

1. Click below the **post** you want to **advertise** on

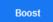

2. In the tab "audience" you can select the desired target group by clicking the button "Edit".

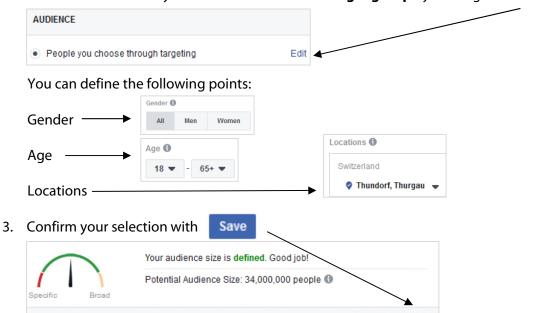

4. For detailed targeting you can **add keywords** that match your image:

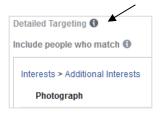

Examples for the following picture:

Cancel

- Photography
- Nature
- Mountains

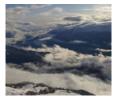

- 3. Click on Boost as soon as you have defined everything as desired.
- 4. If the publication is **successful promoted** the following window appears below your post after about 5 minutes.

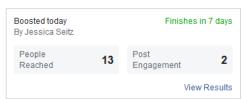

5. By clicking on "View Results" you will get a detailed overview of the advertised post.

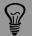

Short visually appealing contributions for the right target group are extremely successful.

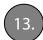

# (O)

#### Post pictures and timlapse videos on Instagram

- 1. Log in to your Instagram account on your smartphone.
- 2. Click on to create a post.

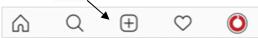

3. Then select the **picture** or **video** you would like to post. It is also possible to post more pictures at once. Click for it on the following icon

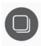

4. If necessary, you can select a **filter**.

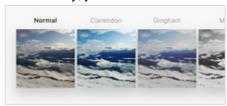

- 5. Click on Next
- 6. Now you can write a desired caption, tag people or add a location.

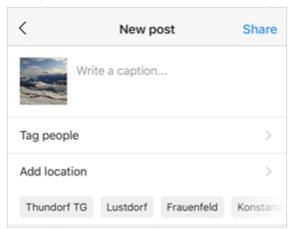

- 7. Click Share to publish the post.
- 8. The post appears after successful publication in your chronicle.

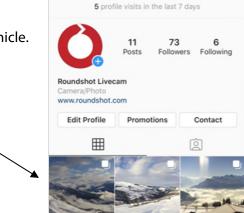

roundshotlivecam v

≡

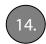

#### Alert website visitors if the Livecam is out of service

The settings for offline texts are managed in "Initial View Parameters".

With **camera is offline = auto (based on status)** an offline text is displayed automatically when a camera drops into status «non-working». Once the camera comes back online, the offline text is deactivated.

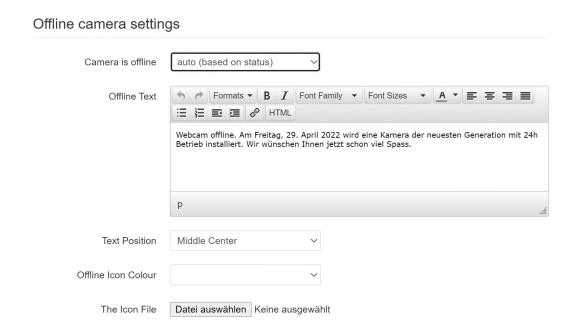

To use a personalised offline text, it is possible to enter a specific offline text. Define **the text position** and the **offline symbol colour**. This specific text will be displayed when the camera is offline as well as when camera is offline = auto or yet.

The offline symbol will be automatically added over embedded thumbnails.

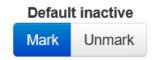

As a spaceholder the **last available image** will be displayed.

To show a specific image, access the **«Image DB».** Mark any image as **«default inactive»** (image to show when camera is offline) by setting a tick mark in the data base and by clicking **«Mark»** 

Remove this setting by clicking "Unmark".

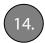

## Alert website visitors if the Livecam is out of service - continued

#### **Example:**

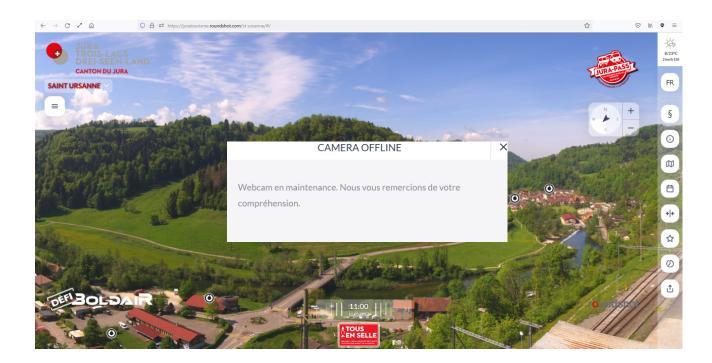

### **Impressum**

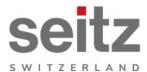

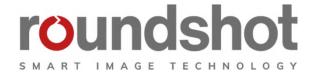

#### Copyright 2024 by

Seitz Phototechnik AG Frauenfelderstrasse 26 8512 Lustdorf / Switzerland

ph: +41 52 369 68 00

email: info@roundshot.com

www.roundshot.com

Technical changes reserved April 2024

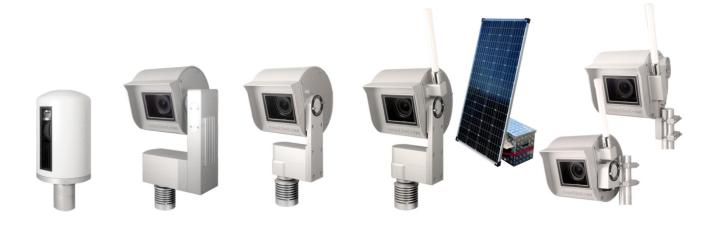